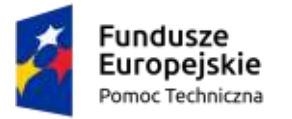

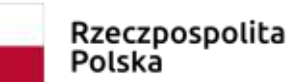

Unia Europejska Fundusz Spójności

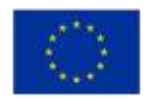

**Umowa częściowo współfinansowana ze środków Unii Europejskiej** 

# INSTRUKCJA UŻYTKOWNIKA

## Dla systemu Baza Konkurencyjności 2021

Data aktualizacji: 22.07.2020

Instrukcja dotyczy Użytkowników nieinstytucjonalnych, opisuje czynności jakie może wykonać w systemie w kontekście projektów, naborów, ogłoszeń i ofert

# Spis treści

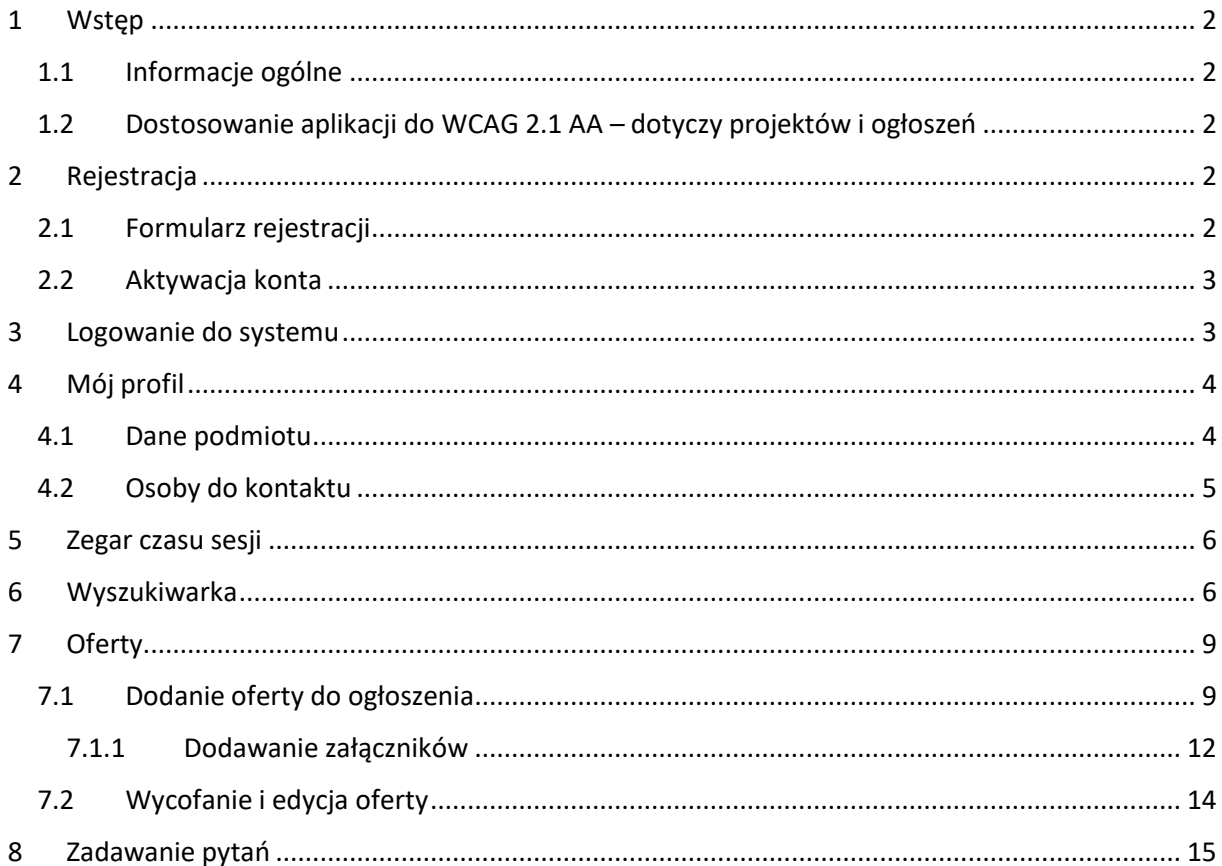

## <span id="page-2-0"></span>1 Wstęp

#### <span id="page-2-1"></span>1.1 Informacje ogólne

Instrukcja jest przeznaczona dla użytkowników systemu BK2021, których głównym celem jest złożenie oferty w postępowaniu o udzielenie zamówienia.

#### <span id="page-2-2"></span>1.2 Dostosowanie aplikacji do WCAG 2.1 AA – dotyczy projektów i ogłoszeń

Ministerstwo Funduszy i Polityki Regionalnej zapewnia dostępność serwisu internetowego BK2021 dla osób z niepełnosprawnościami zgodnie z przepisami ustawy z dnia 4 kwietnia 2019 r. o dostępności cyfrowej stron internetowych i aplikacji mobilnych podmiotów publicznych.

Aplikacja została zaprojektowana i wykonana tak, aby wspomagać prawidłowe działanie asystujących programów odczytujących treść z ekranu, umożliwić dostęp do całego serwisu użytkownikom posługującym się klawiaturą oraz zapewnić czytelność treści m.in. przez zachowanie kontrastu między tłem a tekstem.

## <span id="page-2-3"></span>2 Rejestracja

#### <span id="page-2-4"></span>2.1 Formularz rejestracji

Jeśli chcesz zarejestrować się w systemie Baza Konkurencyjności, musisz wypełnić formularz rejestracji. W tym celu naciśnij przycisk logowania  $\frac{0}{10}$  - znajduje się on w prawym górnym rogu strony.

System przeniesie Cię do strony logowania. Następnie użyj funkcji "Zarejestruj się", aby przejść do formularza rejestracji.

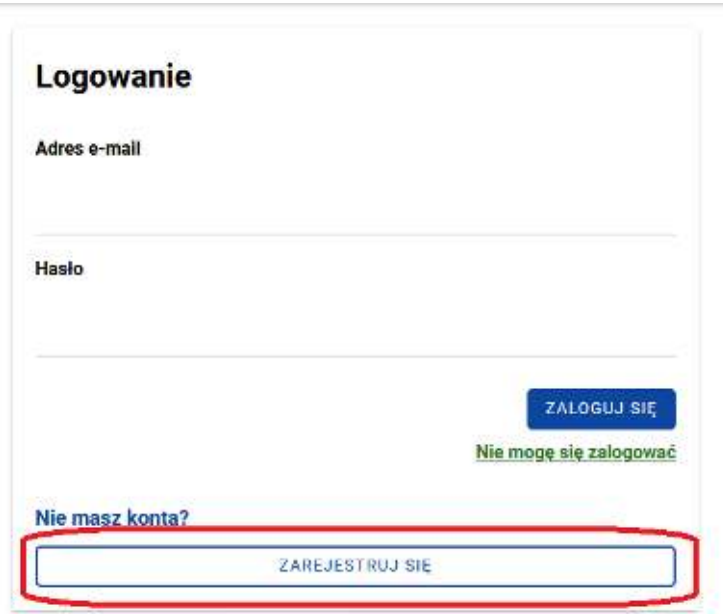

Uzupełnij formularz rejestracji oraz zgody (ich zaznaczenie jest obowiązkowe). Po wypełnieniu danych, użyj funkcji "Zarejestruj się".

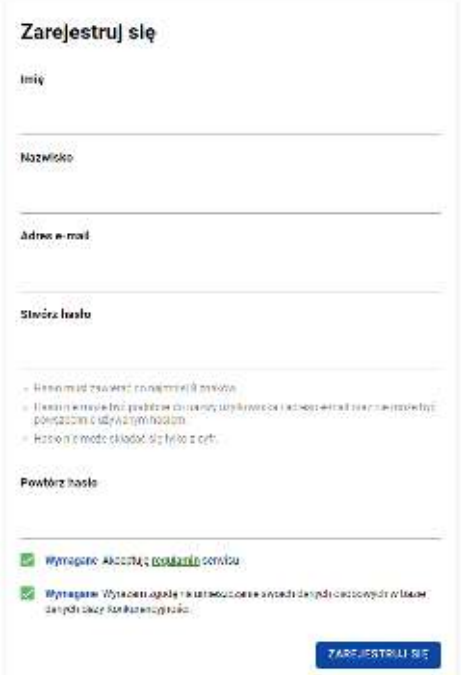

System poinformuje Cię o wysłaniu maila z linkiem aktywacyjnym.

#### <span id="page-3-0"></span>2.2 Aktywacja konta

Jeśli poprawnie wypełniłeś formularz i otrzymałeś komunikat o wysłaniu linku aktywacyjnego, wejdź na skrzynkę pocztową, której adres podałeś podczas rejestracji. W wiadomości zaadresowanej do Ciebie znajdziesz link, który ważny jest 7 dni. Musisz w niego kliknąć, żeby aktywować konto. Po aktywacji konta, będziesz mógł zalogować się do Bazy Konkurencyjności.

## <span id="page-3-1"></span>3 Logowanie do systemu

Jeżeli zarejestrowałeś już konto w systemie i chcesz się zalogować, wciśnij przycisk logowania <sup>- •</sup> znajduje się on w prawym górnym rogu strony.

System przeniesie Cię do typowego formularza logowania. Wpisz adres e-mail, który podałeś podczas rejestracji oraz hasło, następnie wybierz "Zaloguj się".

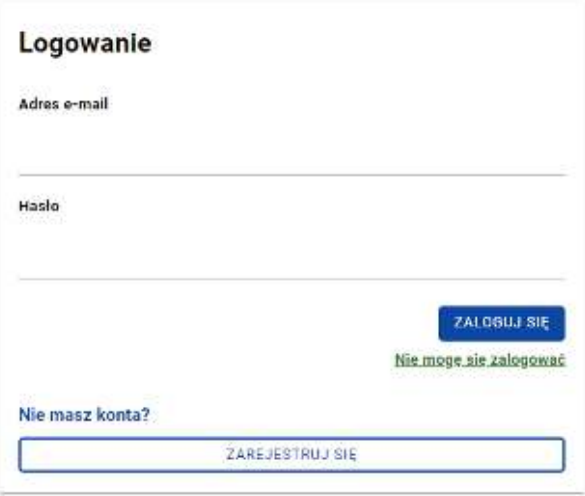

## <span id="page-4-0"></span>4 Mój profil

#### <span id="page-4-1"></span>4.1 Dane podmiotu

Po pierwszym logowaniu, wejdź w zakładkę "Mój profil" oznaczoną symbolem  $\boxed{\Theta}$ Znajdziesz tam dwie sekcje, które warto uzupełnić przed złożeniem oferty:

- dane podmiotu

- osoby do kontaktu.

W sekcji "Dane podmiotu" podajesz dane identyfikacyjne podmiotu, którego reprezentujesz: nazwa, adres, NIP lub PESEL. W polu "Rodzaj adresu" domyślnie wybrana jest pozycja "Polska". Jeśli uzupełniasz dane podmiotu zagranicznego, zmień wartość pola na "Zagranica" – wówczas pole "NIP/PESEL" zmieni się na "Numer identyfikacyjny".

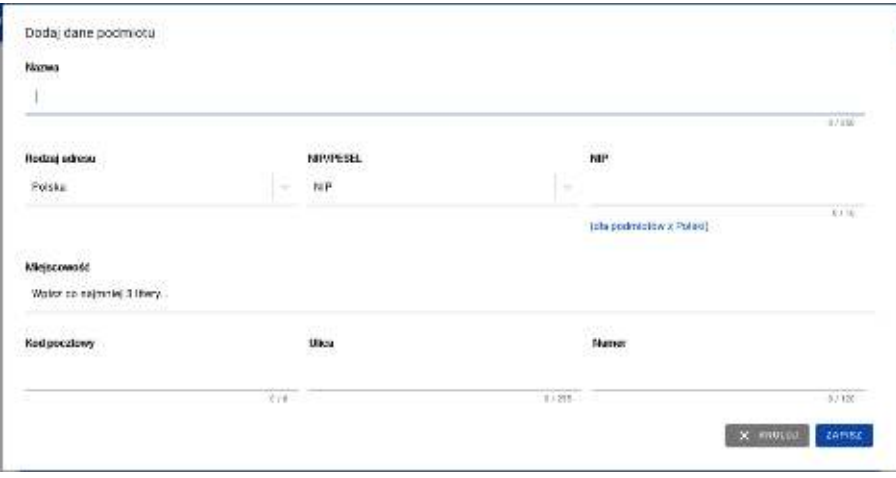

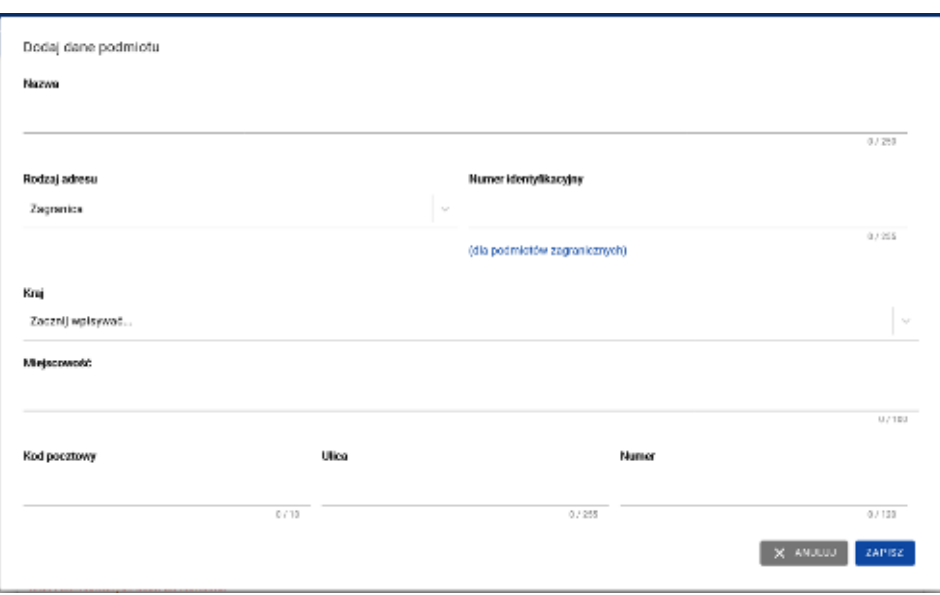

Po uzupełnieniu wszystkich pól wybierz "Zapisz" i przejdź do sekcji "Osoby do kontaktu".

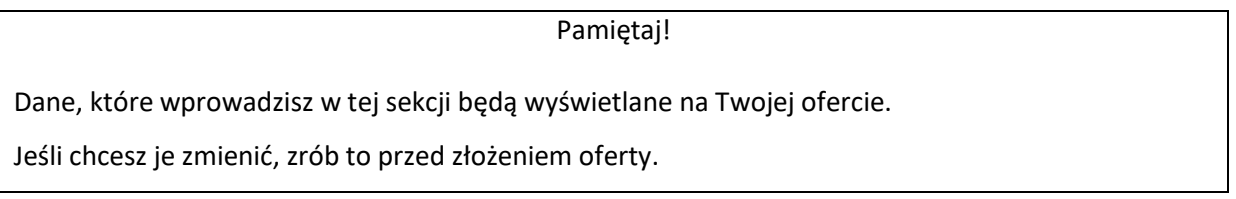

#### <span id="page-5-0"></span>4.2 Osoby do kontaktu

W tej sekcji podajesz dane osób do kontaktu. Pola "Imię", "Nazwisko", "Adres e-mail" to pola wymagane. Możesz dodać kilka osób do kontaktu.

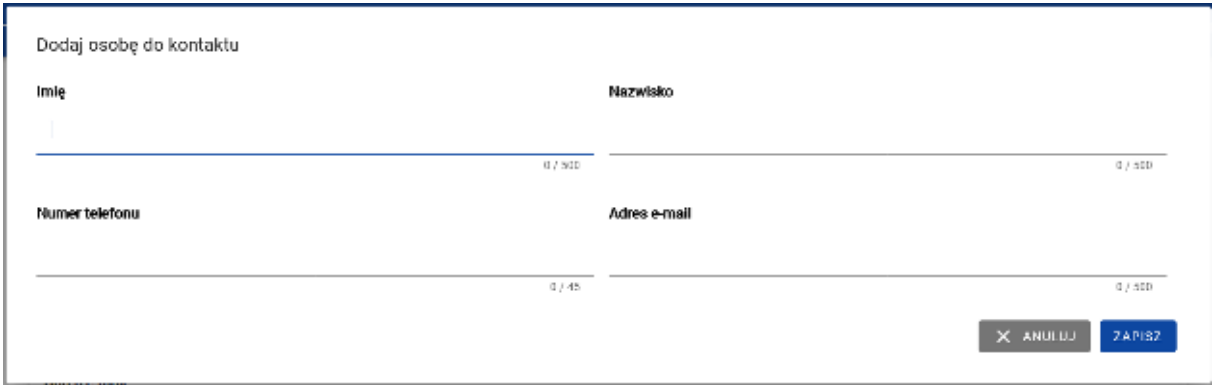

## <span id="page-6-0"></span>5 Zegar czasu sesji

Po zalogowaniu się w prawym górnym rogu pojawi się zegar, który odmierza czas. Po upływie 30 minut następuje samoistne wylogowanie z systemu. Zegar odświeża się za każdym razem, kiedy wykonasz dowolną akcję powodującą przeładowanie się strony. Oznacza to, że jeśli przechodzisz między zakładkami (np. projekty i nabory, ogłoszenia, oferty) lub przechodzisz przez kolejne etapy dodawania ogłoszenia (np. przedmiot, terminy, warunki), to czas będzie się odświeżał po każdym kliknięciu w przycisk funkcyjny.

Zegar możesz również odświeżyć samodzielnie. Wystarczy, że klikniesz w ikonę zegara.

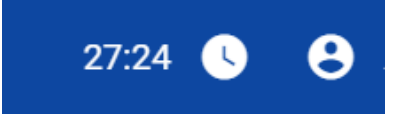

### <span id="page-6-1"></span>6 Wyszukiwarka

W systemie dostępna jest wyszukiwarka ogłoszeń, która umożliwia wyszukanie zamówień bez potrzeby logowania się do systemu. Wyszukiwarka znajduje się na stronie głównej Bazy Konkurencyjności. Aby z niej skorzystać, wpisz w poniżej zaprezentowane pole interesującą Cię frazę.

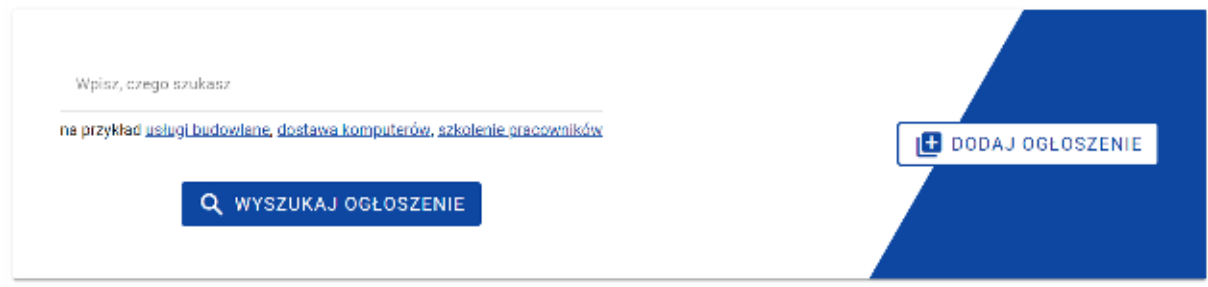

System po użyciu funkcji "Wyszukaj Ogłoszenie", przeszuka bazę i wyświetli ogłoszenia, które mogą Cię zainteresować. Lista wyświetlanych ogłoszeń zawiera najistotniejsze dane, aby w sposób skrótowy przedstawić kontekst danego ogłoszenia.

Zwróć uwagę na to, że tytuły ogłoszeń mają różne kolory. Zielony oznacza, że nie otwierałeś jeszcze tego ogłoszenia. Tytuł w kolorze fioletowym mają ogłoszenia, z którym się już zapoznałeś.

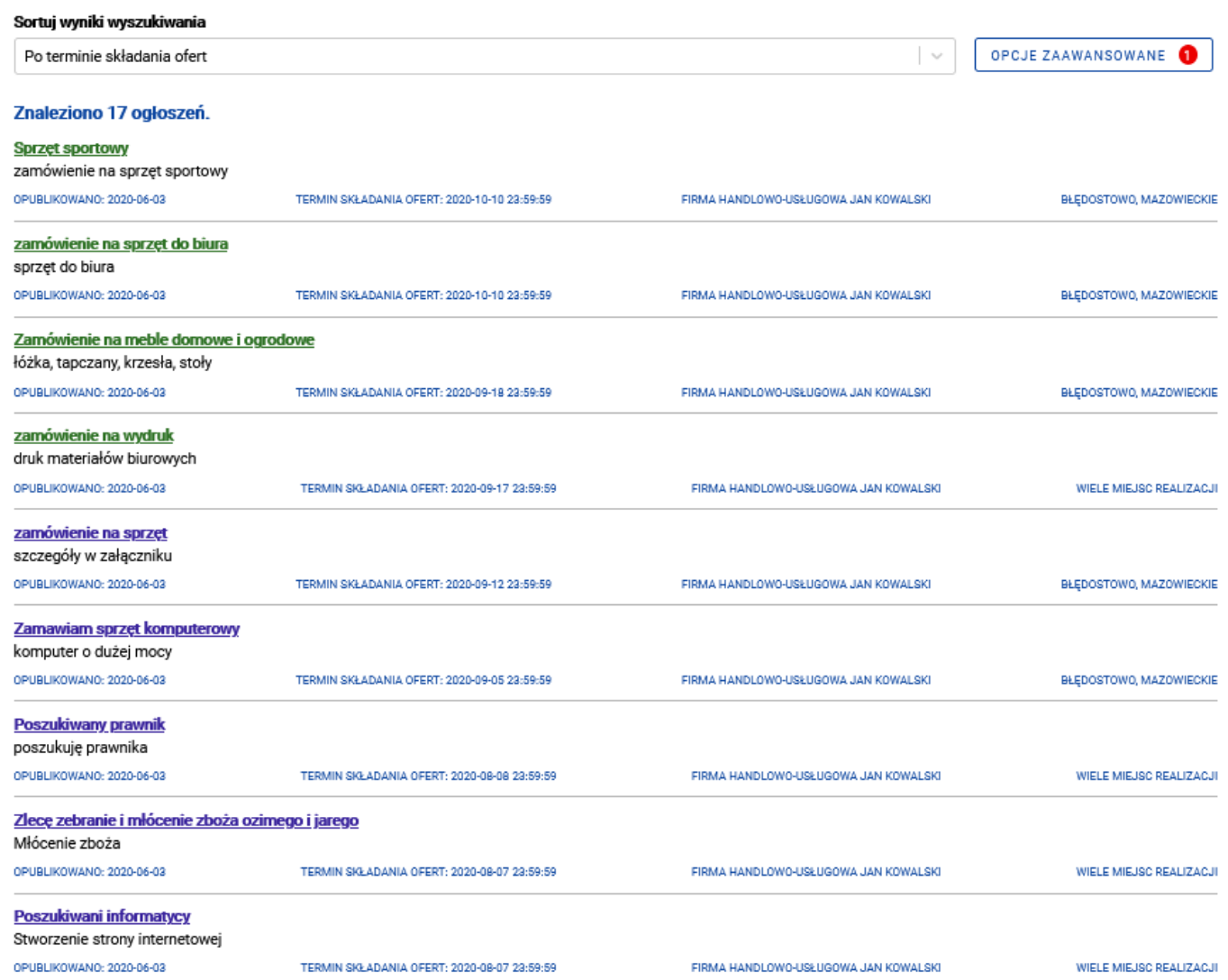

Jeżeli wyniki okażą się niesatysfakcjonujące, użyj opcji zaawansowanych.

Kliknij przycisk "Opcje Zaawansowane", aby otworzyć formularz składający się z list rozwijanych i pól tekstowych. Uzupełnij go, aby zawęzić zakres wyszukiwania i łatwiej znaleźć interesujące Cię ogłoszenia.

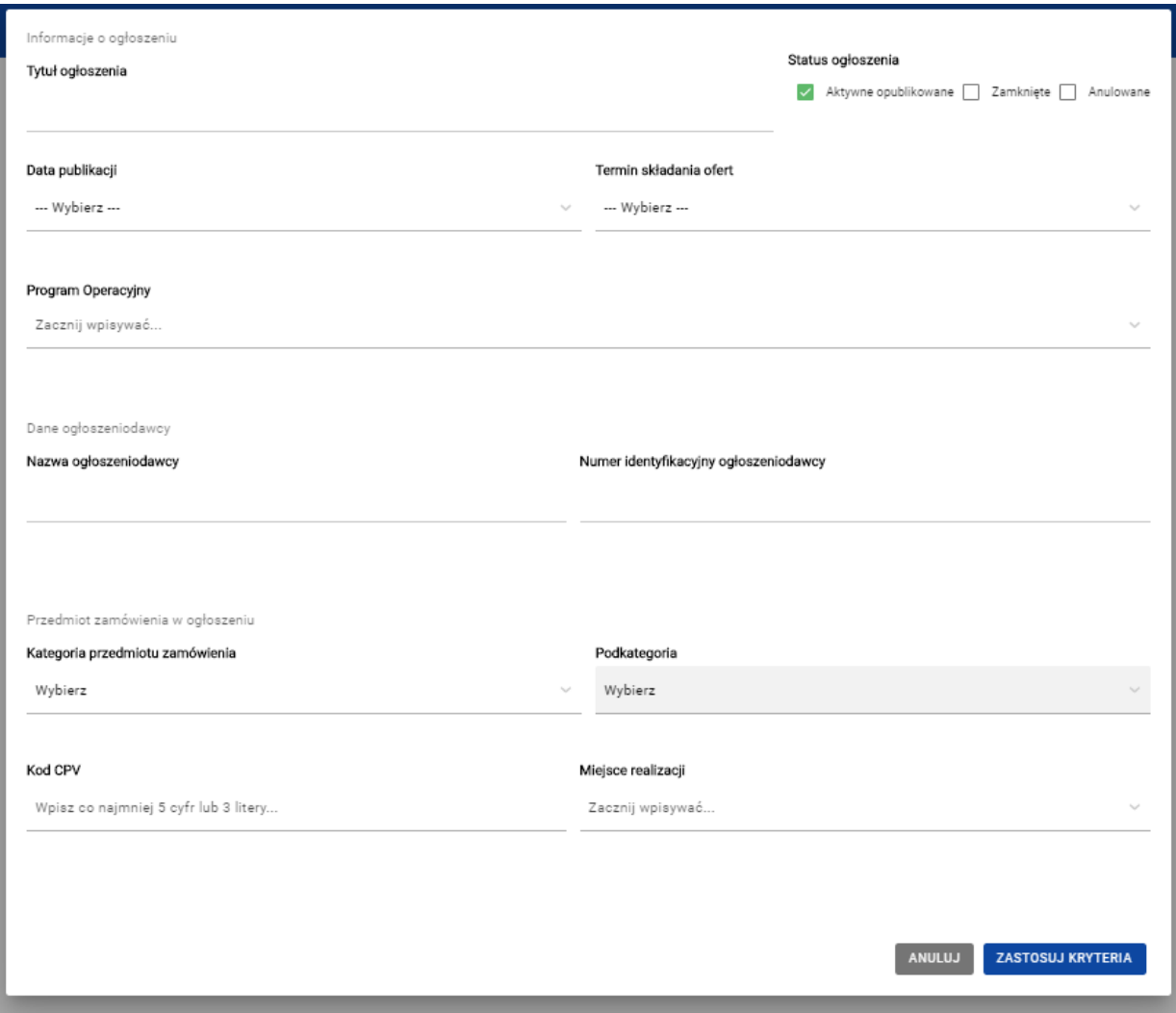

Podczas pracy z wyszukiwarką dane, które zostały wprowadzone do formularza opcji zaawansowanych, można edytować.

Dodatkową opcją jest również sortowanie wyników poprzez rozwinięcie listy oraz wybranie interesującej opcji.

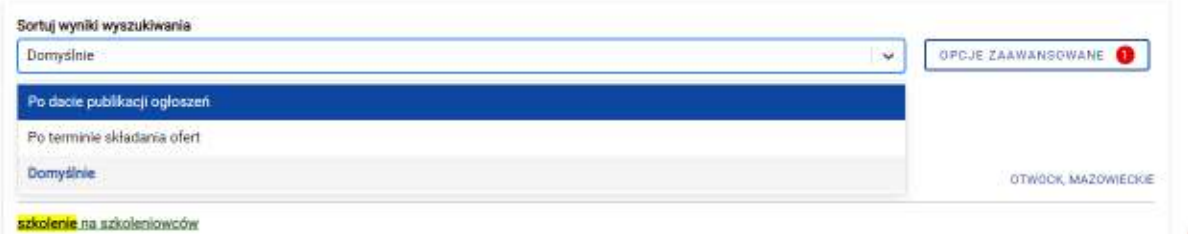

Jeżeli zechcesz odnaleźć ogłoszenie starsze, zamieszczone w poprzedniej wersji Bazy, taka opcja jest również dostępna. Pod wynikami wyszukiwania znajdziesz link do starej Bazy Konkurencyjności, który pozwoli Ci na przeszukanie zasobów archiwalnych. Użycie tej funkcji powoduje przejście do archiwalnej wersji systemu.

#### PRZESZUKAJ STARĄ BAZĘ KONKURENCYJNOŚCI

## <span id="page-9-0"></span>7 Oferty

#### <span id="page-9-1"></span>7.1 Dodanie oferty do ogłoszenia

Po przejściu do szczegółów ogłoszenia możesz zgłosić do niego swoją ofertę – tę możliwość masz jedynie dla ogłoszeń, które mają status "Opublikowane".

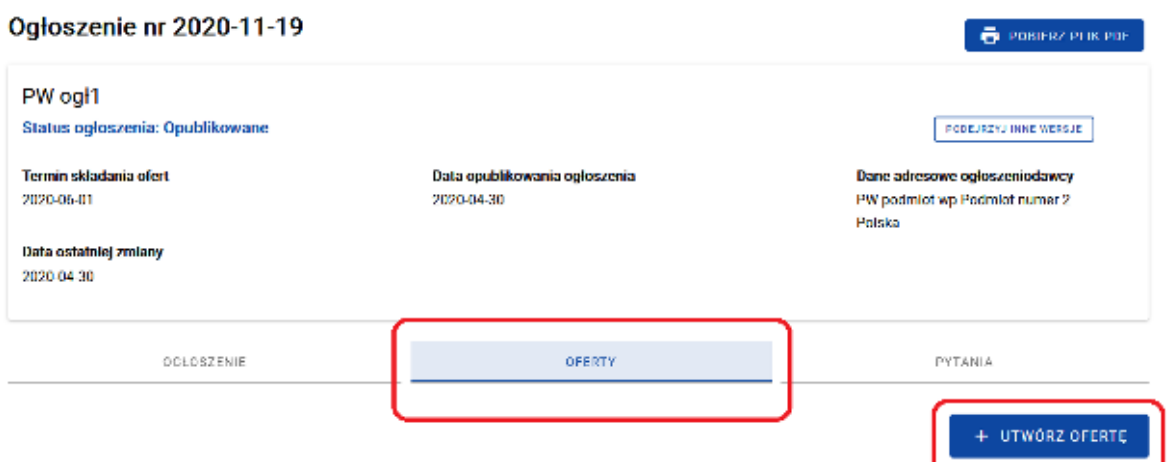

Po kliknięciu "Utwórz ofertę" wyświetlony zostanie formularz oferty, składający się z 3 części:

- dane podmiotu\*\*\*
- dane oferty
- załączniki.

\*\*\* Pamiętaj!

Na złożonej ofercie wyświetlą się dane, które wprowadziłeś w sekcji "Dane podmiotu" w zakładce "Mój profil". Przed złożeniem oferty upewnij się, czy dane te są aktualne.

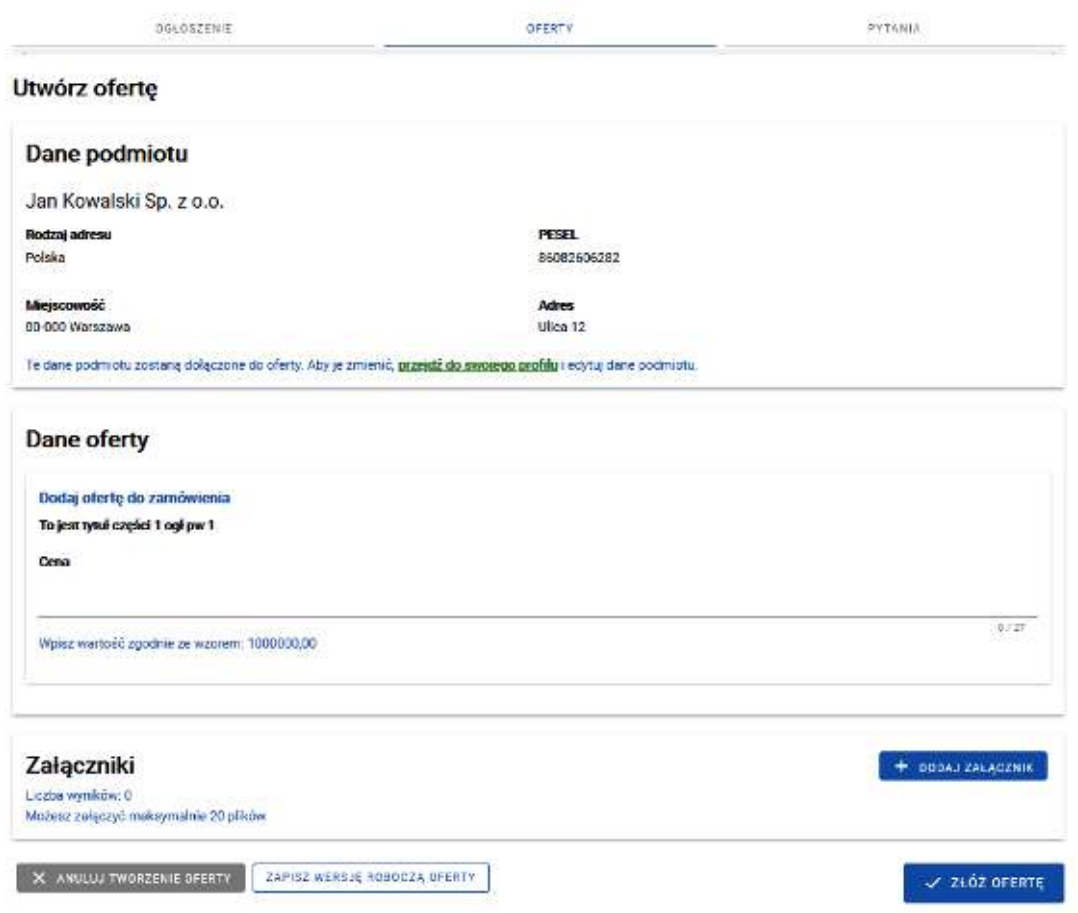

Jeśli ogłoszenie składa się z jednej części, wystarczy, że podasz cenę oferty i dodasz załącznik (dodawanie załączników opisane jest w podrozdziale 7.1.1). Złożenie oferty musisz potwierdzić klikając przycisk "Złóż ofertę".

Jeśli jest to ogłoszenie częściowe, najpierw musisz oznaczyć część, do której chcesz złożyć ofertę. Możesz również złożyć oferty do wszystkich części.

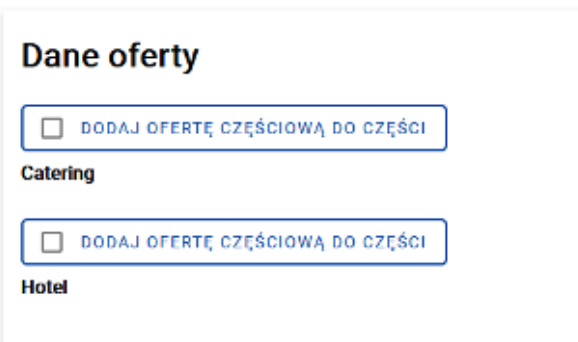

Po wybraniu jednej lub wielu części, podaj proponowaną cenę. Możesz także dodać załączniki. Cenę podajesz oddzielnie dla każdej wybranej części, natomiast załączniki dodajesz do całości ogłoszenia.

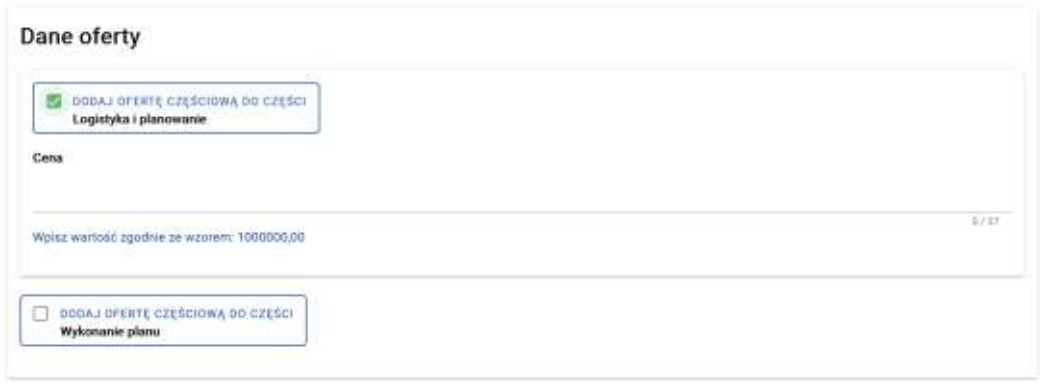

Jeśli zamawiający dopuścił składanie ofert wariantowych, taka informacja pojawi się w sekcji "Dane oferty":

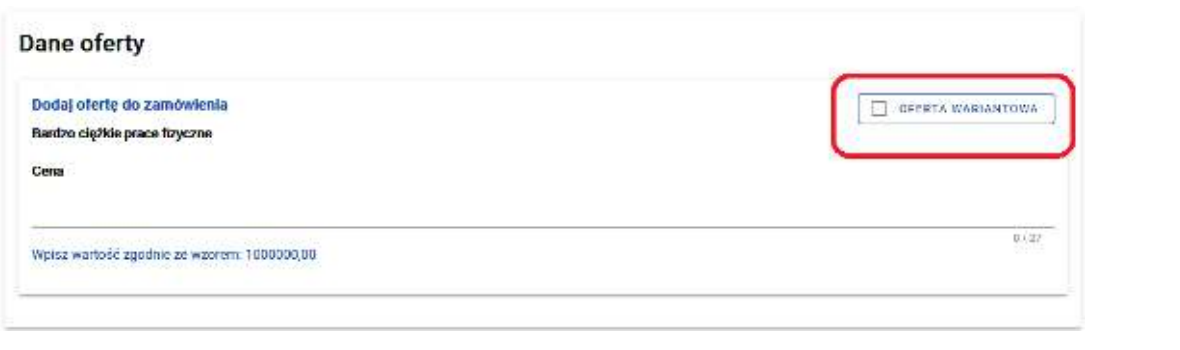

Jeśli jesteś zainteresowany złożeniem oferty wariantowej, zaznacz checkbox  $\Box$  OFERTA WARIANTOWA wówczas pojawi się możliwość dodania wariantów.

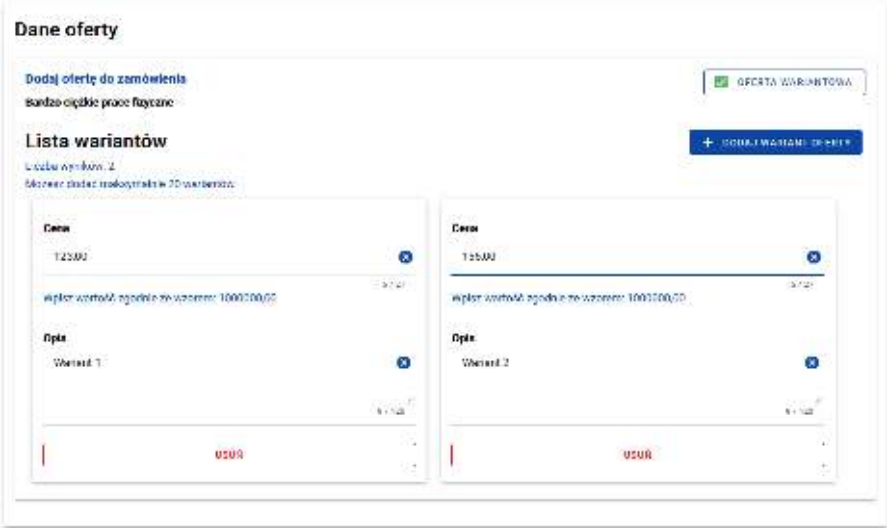

Jeśli w Twoim profilu brakuje danych, po użyciu przycisku "Złóż ofertę" system poinformuje Cię o konieczności dodania danych. Możesz skorzystać z linku "Przejdź do swojego profilu" lub zapisać

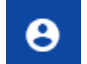

wersję roboczą oferty i przejść do zakładki mój profil **e kon** (w rozdziale 4 opisana jest procedura uzupełniania tej zakładki).

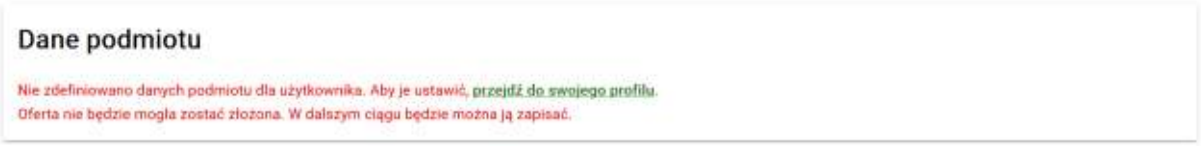

Jeśli dodanie oferty przebiegło pomyślnie, wyświetli się poniższa informacja:

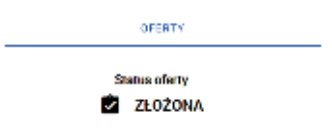

Wszystkie Twoje oferty (złożone i robocze) znajdziesz w zakładce "Oferty" znajdującej się w bocznym menu po lewej stronie:

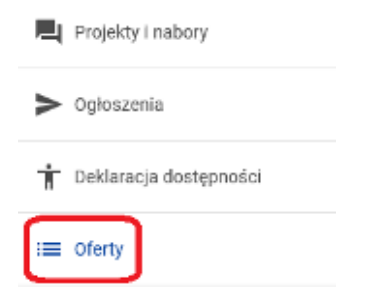

#### <span id="page-12-0"></span>7.1.1 Dodawanie załączników

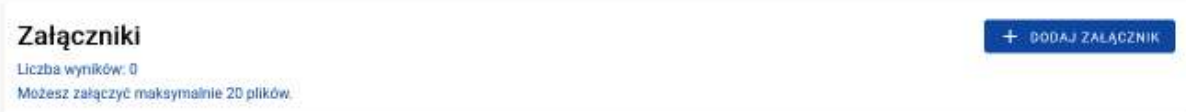

Dodanie załącznika polega na wgraniu pliku i nadaniu mu nazwy.

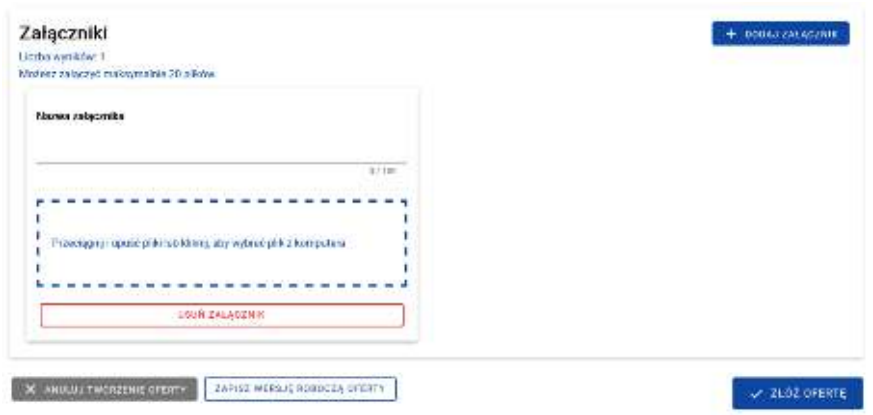

Masz dwie możliwości dodania pliku do ogłoszenia. Możesz skorzystać z funkcji "przeciągnij i upuść" lub wybrać plik z komputera – wówczas musisz kliknąć w okno dodawana załącznika i z okna dialogowego wybrać dany plik.

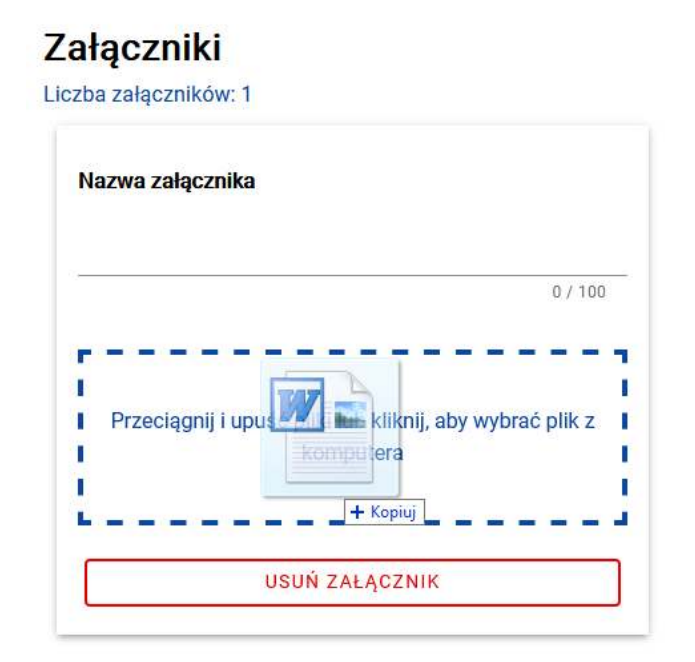

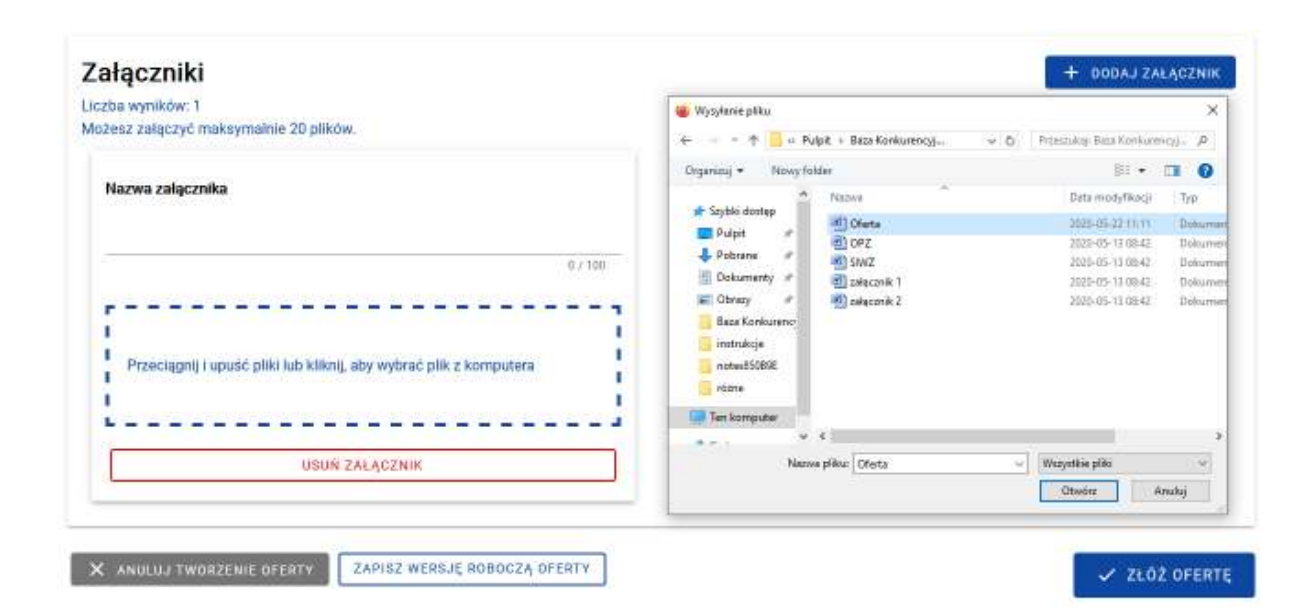

#### <span id="page-14-0"></span>7.2 Wycofanie i edycja oferty

Do czasu zamknięcia ogłoszenia masz możliwość wycofania i edycji swojej oferty. Wszystkie złożone przez Ciebie oferty znajdują się w zakładce "Oferty" w bocznym menu po lewej stronie. Po wejściu w tę zakładkę wyświetli Ci się lista Twoich ofert. Przy każdej ofercie znajdują się dwie funkcjonalności – podgląd oferty i szczegóły ogłoszenia.

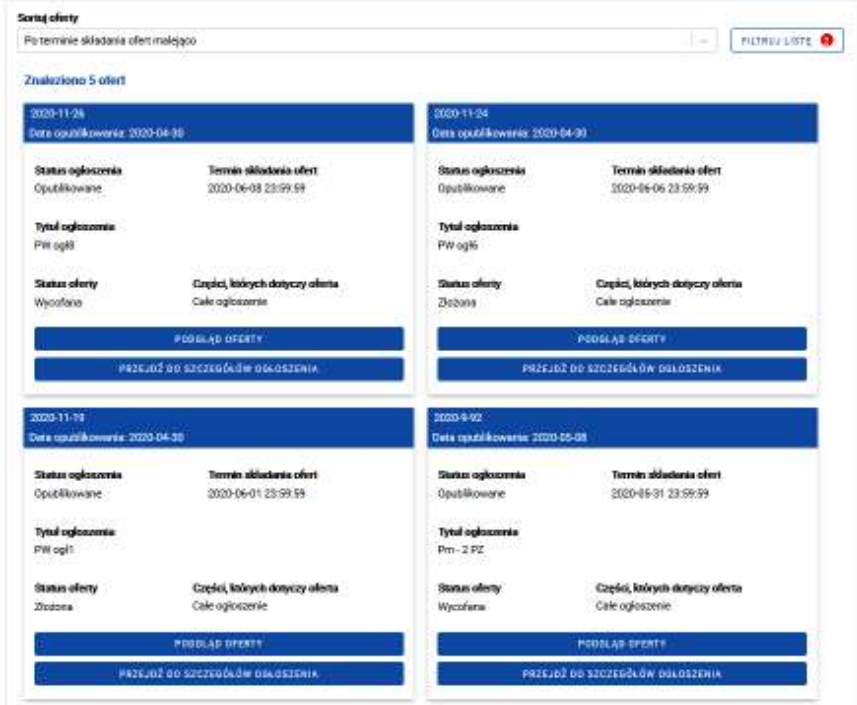

Po kliknięciu przycisku "Przejdź do szczegółów ogłoszenia" zostaniesz przeniesiony do zakładki

**OFERTY** 

na ogłoszeniu. Na tym etapie możesz edytować lub wycofać swoją ofertę.

Aby rozpocząć edycję oferty, najpierw musisz ją wycofać. Na dole podglądu oferty znajduje się

**WYCOFAJ OFERTE** 

przycisk

Użyj go, aby przejść do edycji. Po potwierdzeniu wycofania oferty system poinformuje Cię, że możesz edytować lub usunąć ofertę:

#### Wycofałeś ofertę.

Możesz teraz ją usunąć lub edytować i ponownie złożyć. Możesz również zrezygnować z edycji oferty i opuścić zakładkę.

#### OK

Edycja oferty polega na edytowaniu ceny, dodaniu/usunięciu załącznika lub zmianie jego nazwy. Aby zakończyć edycję oferty, wybierz przycisk "Złóż ofertę". Możesz też wycofać się z edycji oferty - w tym celu użyj funkcji "Anuluj edycję oferty". Możesz również zapisać wersję roboczą oferty. Skorzystanie z funkcji "Usuń ofertę" spowoduje trwałe usunięcie oferty z Twojego konta.

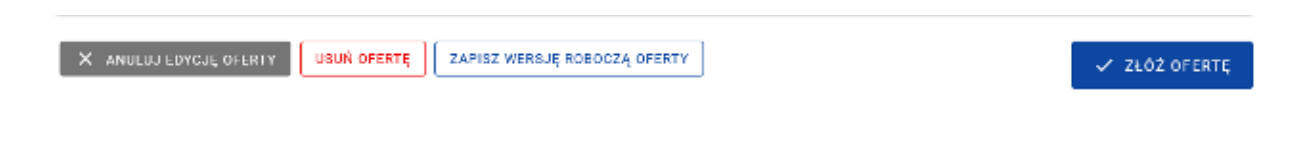

## <span id="page-15-0"></span>8 Zadawanie pytań

Do każdego ogłoszenia możesz zadać dowolną ilość pytań. Na karcie ogłoszenia znajdziesz zakładkę "Pytania". W tym miejscu możesz zadać pytanie, a także zobaczyć pytania zadane przez innych oferentów wraz z odpowiedziami udzielonymi przez zamawiającego. System wyświetla jednak tylko te pytania, które zostały już opublikowane przez ogłoszeniodawcę.

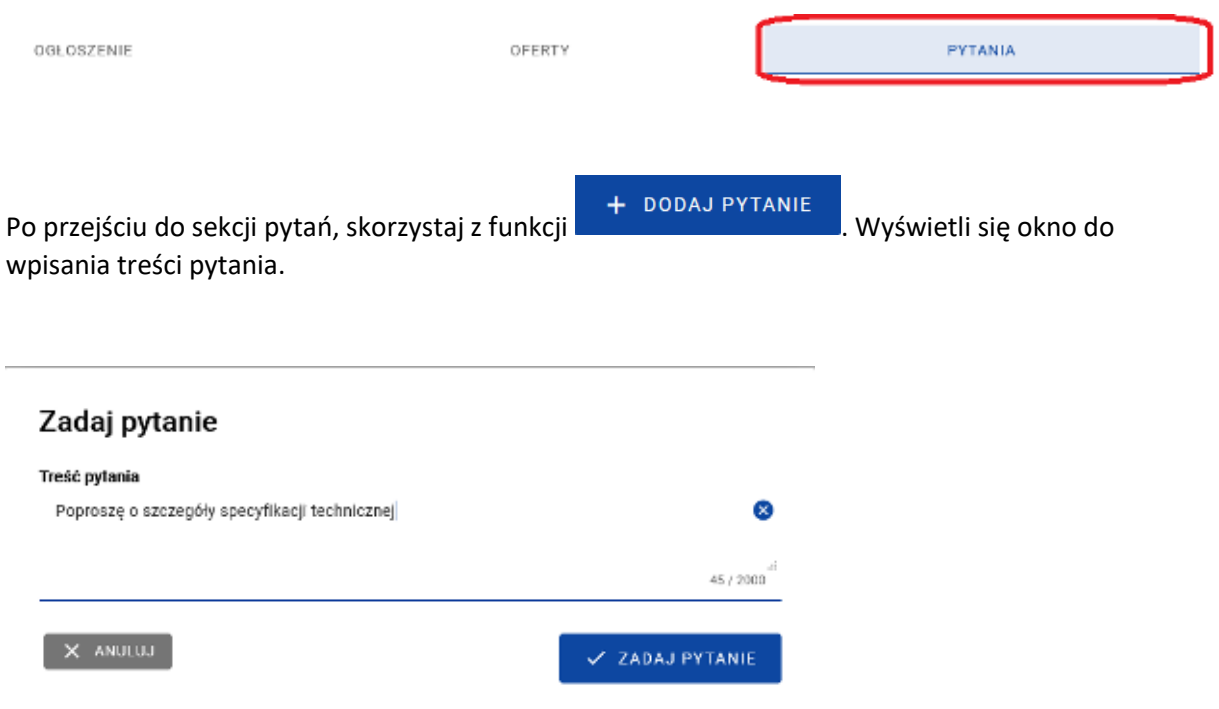

Twoje pytania zostaną umieszczone w sekcji "Moje pytania" znajdującej się nad listą wszystkich pozostałych pytań. Raz zadanego pytania nie możesz ani edytować ani usunąć.

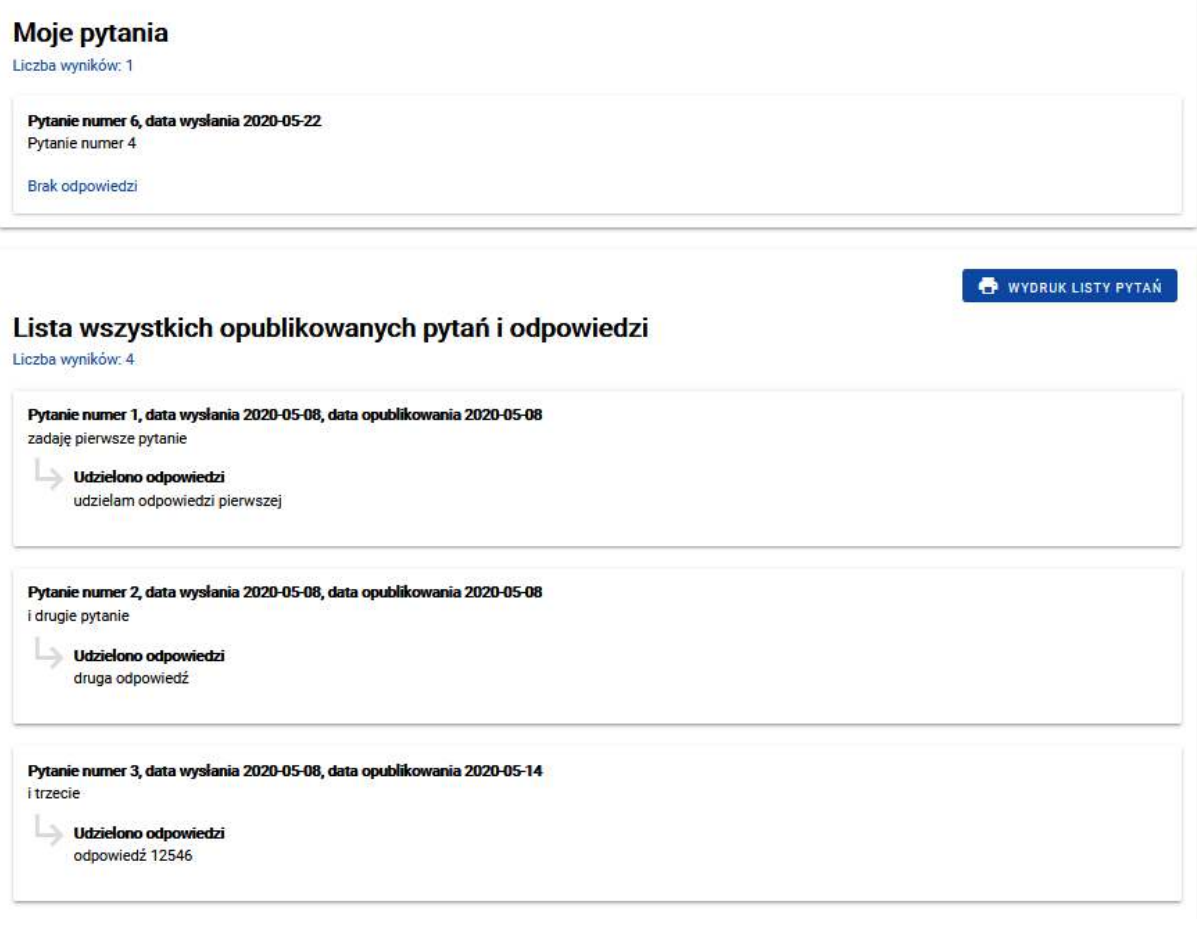

Zamawiający może edytować zadane pytania, jednak treść oryginalna Twojego pytania będzie dla Ciebie widoczna. Pytania pozostałych użytkowników, nawet jeśli zostały edytowane przez zamawiającego, widzisz w ostatecznej opublikowanej wersji. Zwróć uwagę, że numeracja pytań jest ogólna dla danego ogłoszenia. Oznacza to, że pytania są numerowane zgodnie z kolejnością zadawania ich przez wszystkich użytkowników, którzy skorzystali z tej funkcji.

## Moje pytania Liczba wyników: 1 Pytanie numer 6, data wysłania 2020-05-22, data opublikowania 2020-05-22 **Zmieniono treść pytania. Orygmalną treść:**<br>Pytanie *numer 4* Zadaję pytanie numer 4 Udzielono odpowiedzi Udzielam odpowiedzi na pytanie nr 4.